## Kurzanleitung Isch waa do - Bedienung

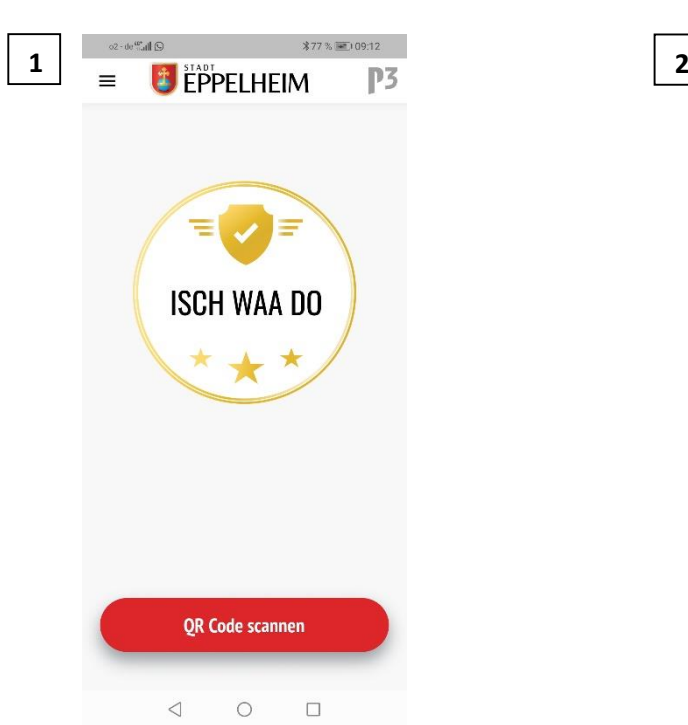

Öffnen Sie die App. Melden Sie sich mit Ihrer Mailadresse und Ihrem Passwort an, sofern Sie sich nach der letzten Nutzung abgemeldet haben. Falls nicht entfällt dieser Schritt. Drücken Sie nun den Button "QR-Code scannen

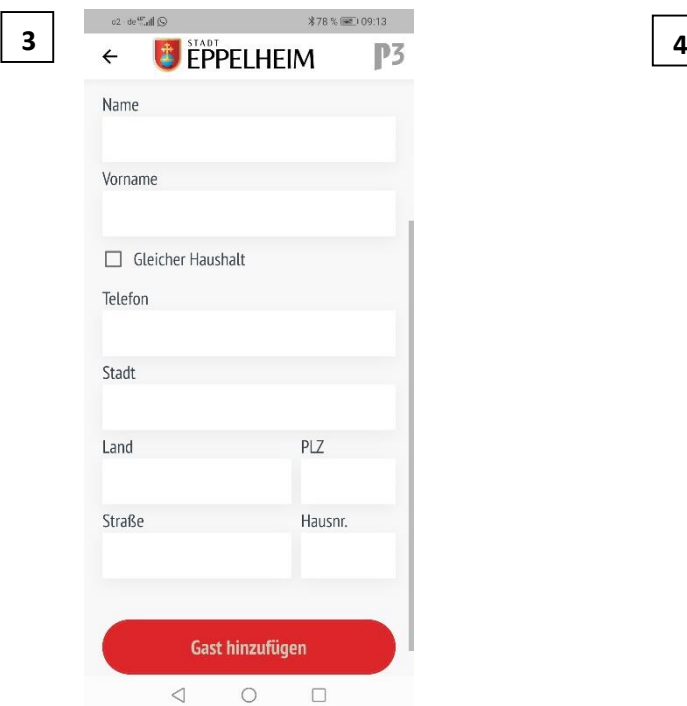

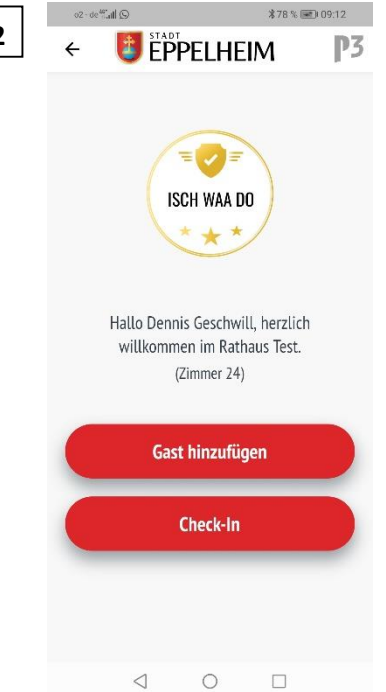

Halten Sie Ihre Kamera auf den QR-Code. Sie können nun einen Gast hinzufügen, falls Sie in Begleitung sind und diese die App nicht hat. Drücken Sie dazu den Button "Gast hinzufügen".

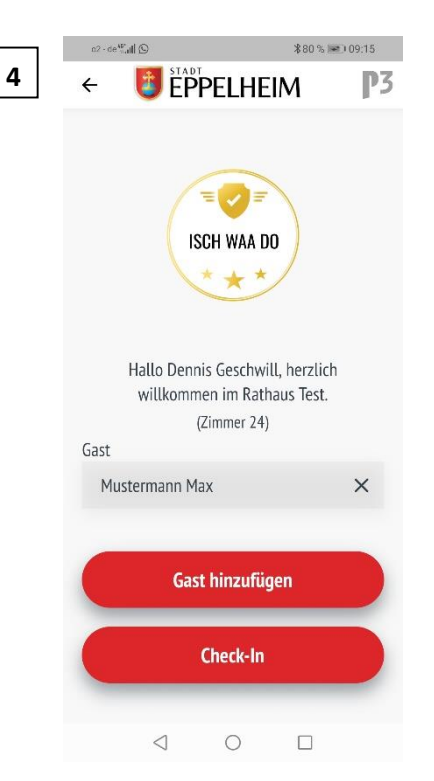

Geben Sie die Daten Ihrer Begleitperson an. Sie können bis zu 5 Personen als Gäste anmelden. Sollte die Begleitperson im gleichen Haushalt wie Sie leben, so können Sie den Haken bei "gleicher Haushalt" setzen und müssen damit nur noch den Namen des Gastes eintragen. Drücken Sie anschließend den Button "Gast hinzufügen"

Sie sehen nun den hinzugefügten Gast. Drücken Sie anschließend den Button "Check-In". Sofern Sie in Schritt 2 keinen Gast hinzufügen möchten, drücken Sie direkt den Button "Check-In", um sich selbst einzuchecken

## Kurzanleitung Isch waa do - Bedienung

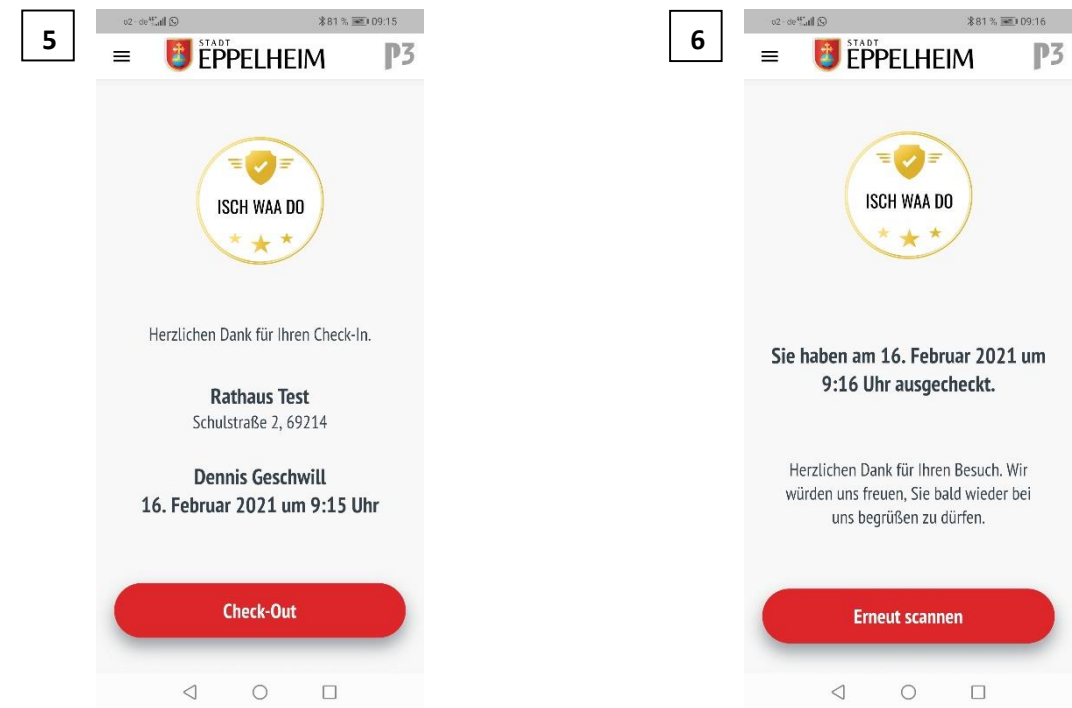

Sie sehen nun die Bestätigung Ihres Check-Ins. Sobald Sie den jeweiligen Betrieb verlassen, drücken Sie den Button "Check-Out"

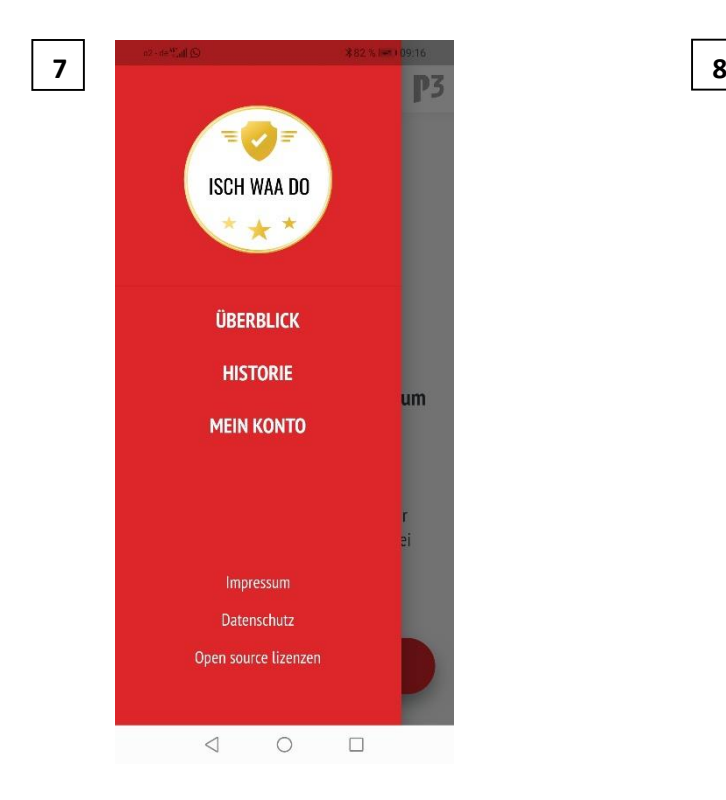

Sie sehen anschließend die Bestätigung Ihres Check Outs.

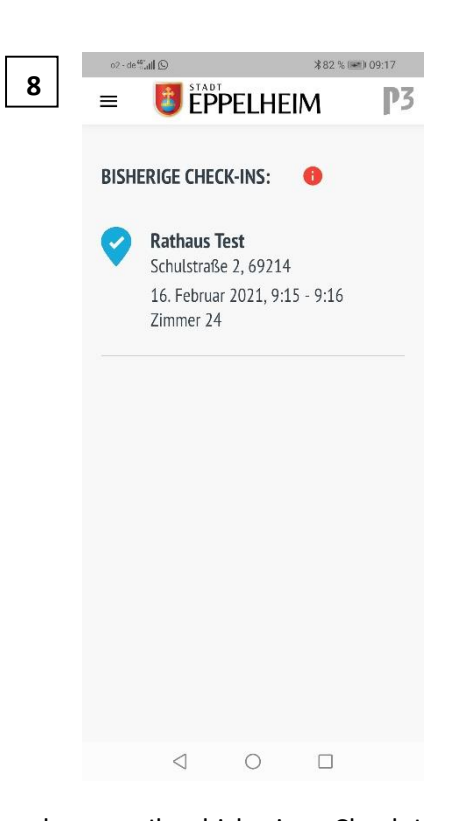

Sie sehen nun Ihre bisherigen Check-Ins

Wenn Sie Ihre bisherigen Check-Ins sehen möchten, drücken Sie links oben auf die drei Striche neben dem Eppelheimer Stadtlogo. Anschließend drücken Sie auf "Historie"